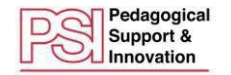

## **Logging into Moodle with a Vanier Student M365 Account**

## **Preparation**

All students and teachers must now log into Vanier's Moodle using their Microsoft 365 account to access courses.

*To do so, you will need to have already logged into Microsoft 365 at least once. All Day students have an M365 account. To access it,*

- *Cut and paste the following into your browser address bar: [https://mail.vaniercollege.qc.ca](https://mail.vaniercollege.qc.ca/) (You can also access M365 via Omnivox, but the above URL is more direct.).*
- *Sign into M365 with your Vanier email address and your Omnivox password. Your email address consists of your student number and @edu.vaniercollege.qc.ca (e.g., 172097@edu.vaniercollege.qc.ca)*

## **Instructions**

Vanier's Moodle main page is found a[t https://vanier.moodle.decclic.qc.ca](https://vanier.moodle.decclic.qc.ca/)

1. To login, click "Log in" in the upper right corner of the screen. You can also navigate directly to the login page here:<https://vanier.moodle.decclic.qc.ca/login/index.php>

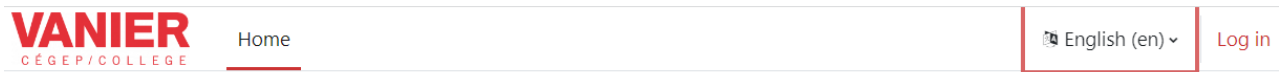

## **Vanier Moodle**

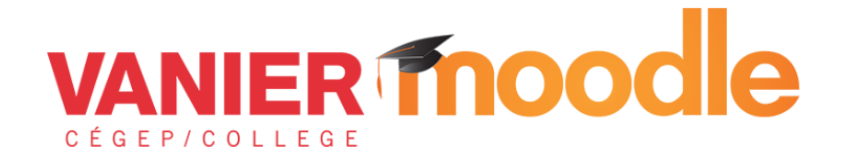

2. On the login in page, click the red login button to login using your M365 account

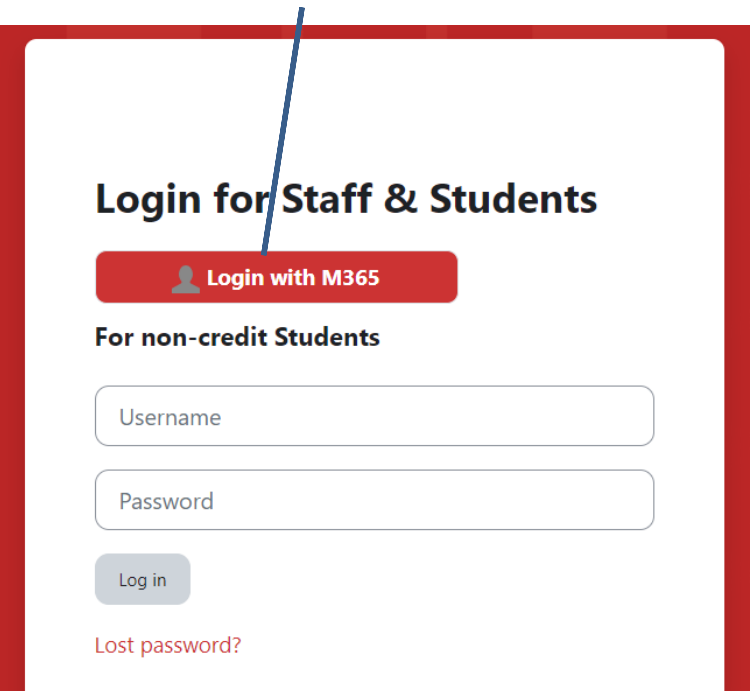

*(N.B. Please do not use the white cells requesting a username and password on this page. They are only for those who do not have a Vanier M365 account and have been given Moodle credentials by a Moodle administrator.*

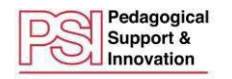

3. Input your Vanier M365 email address and your Omnivox password.

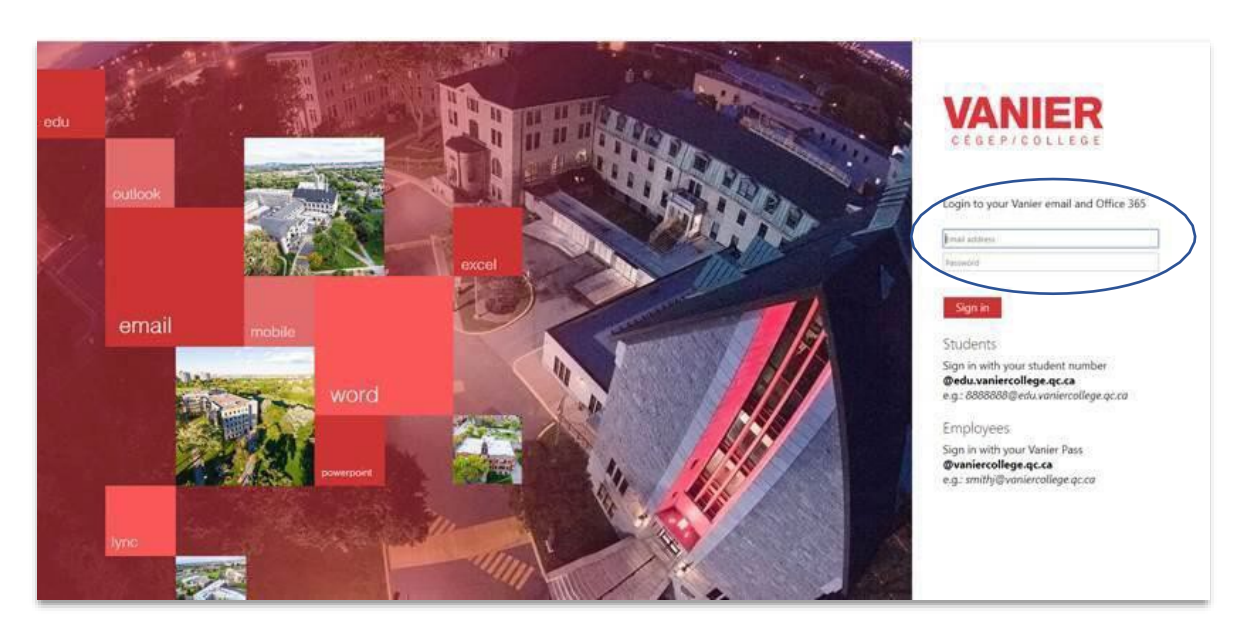

- 4. From the Moodle home page, to find a course, scroll down to the search bar.
- 5. In the search bar, input the full or short course title.

Course categories

- Academic Courses<sup>(2)</sup>
- ▶ Teaching Resources & Sandboxes (1)
- **Learning Commons** (3)
- Pedagogical Support and Innovation
- **Student and Staff Training (4)**
- ▶ Committees
- **Extra-curricular**<sup>(1)</sup>

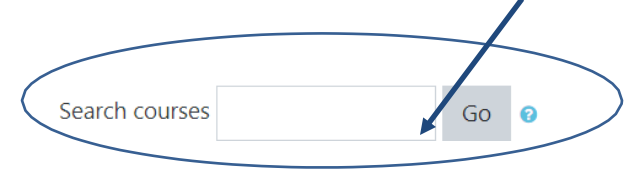

6. When your course title appears, click on it to enter the course. Once you have first entered the course, you can find it in "My Courses" at the top left of your screen when you are on the home page.

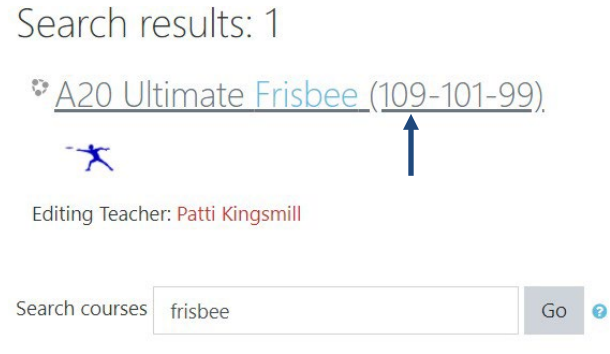